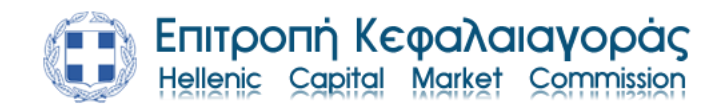

# **Οδηγίες Χρήσης Ηλεκτρονικής Υπηρεσίας Αιτημάτων Πιστοποίησης**

### 1.Υποβολή Αίτησης Πιστοποίησης

Για την υποβολή νέας αίτησης επιλέγουμε «Νέα Αίτηση πιστοποίησης» ή «Αίτηση πιστοποίησης» στο μενού.

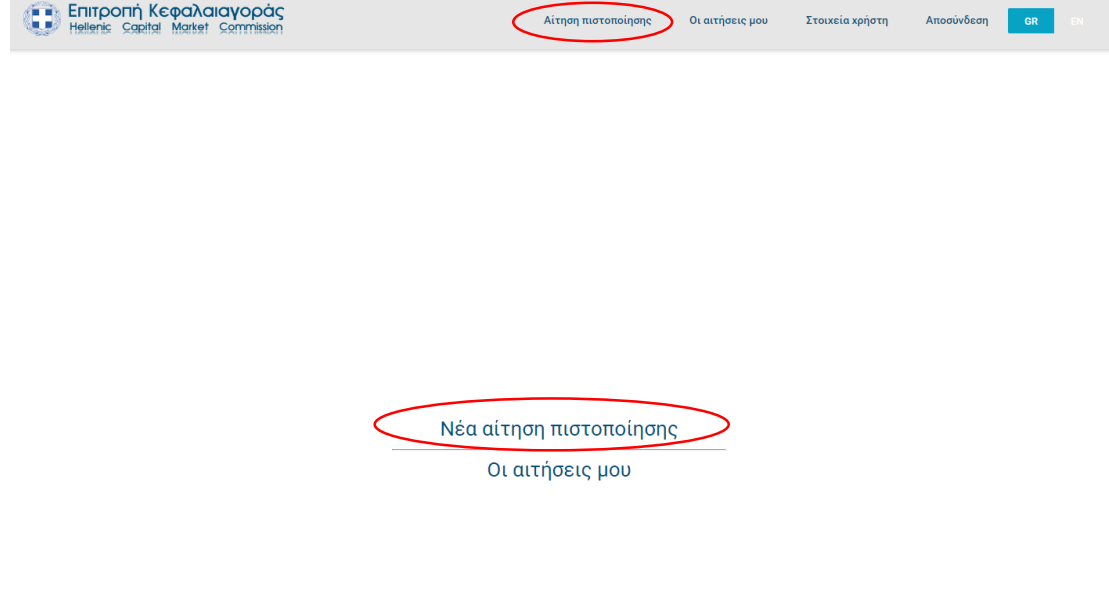

#### 1.1 Στοιχεία Χρήστη

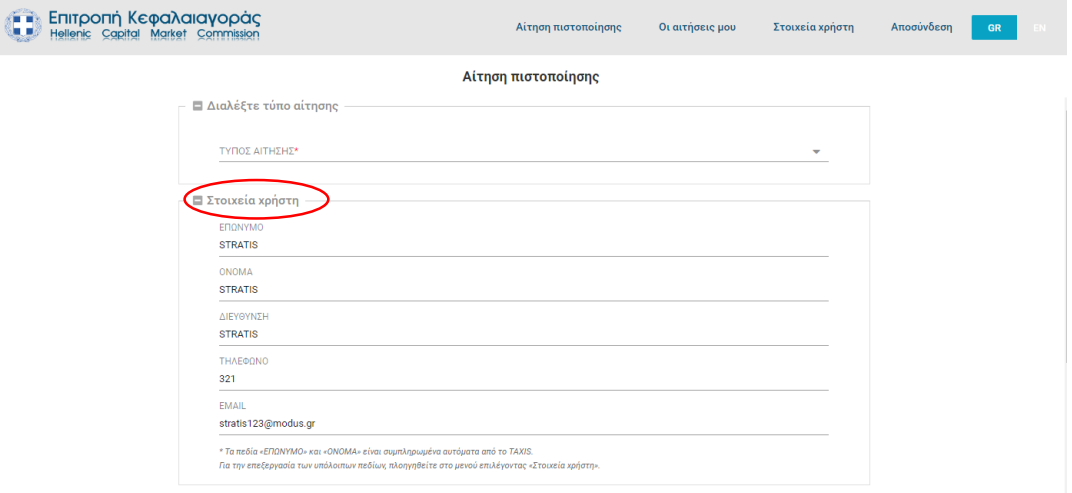

Τα πεδία στο πλαίσιο με τίτλο «Στοιχεία χρήστη» είναι προ-συμπληρωμένα και μη επεξεργάσιμα.

Για την επεξεργασία τους, επιλέξτε «Στοιχεία Χρήστη» από το μενού.(βλ. «2.Επεξεργασία προσωπικών Στοιχείων»).

#### 1.2 Τύπος αίτησης

Αίτηση πιστοποίησης ■ Διαλέξτε τύπο αίτησης **ΤΥΠΟΣ ΑΙΤΗΣΗΣ\*** ΣΤΑΙΤΗΣΗ ΕΞΑΙΡΕΣΗΣ ΑΠΟ ΤΗΝ ΥΠΟΧΡΕΩΣΗ ΣΥΜΜΕΤΟΧΗΣ ΣΕ ΕΞΕΤΑΣΕΙΣ ΠΙΣΤΟΠΟΙΗΣΗΣ ΚΑΤΑΛΛΗΛΟΤΗΤΑΣ ΠΡΟΣΩΠΟΥ ΑΙΤΗΣΗ ΣΥΜΜΕΤΟΧΗΣ ΣΕ ΣΕΜΙΝΑΡΙΟ ΠΙΣΤΟΠΟΙΗΣΗΣ ΚΑΤΑΛΛΗΛΟΤΗΤΑΣ ΠΡΟΣΩΠΟΥ ΑΙΤΗΣΗ ΣΥΜΜΕΤΟΧΗΣ ΣΕ ΣΕΜΙΝΑΡΙΟ ΕΠΙΜΟΡΦΩΣΗΣ ΓΙΑ ΤΗΝ ΑΝΑΝΕΩΣΗ ΙΣΥΟΣ ΠΙΣΤΟΠΟΙΗΤΙΚΟΥ ΚΑΤΑΛΛΗΛΟΤΗΤΑΣ ΠΡΟΣΩΠΟΥ ΑΙΤΗΣΗ ΣΥΜΜΕΤΟΧΗΣ ΣΕ ΕΞΕΤΑΣΗ ΓΙΑ ΤΗΝ ΑΝΑΝΕΩΣΗ ΙΣΥΟΣ ΠΙΣΤΟΠΟΙΗΤΙΚΟΥ ΚΑΤΑΛΛΗΛΟΤΗΤΑΣ ΠΡΟΣΩΠΟΥ ΑΙΤΗΣΗ ΑΝΑΝΕΩΣΗΣ ΙΣΧΥΩΣ ΠΙΣΤΩΠΩΙΗΤΙΚΩΥ ΚΑΤΑΛΛΗΛΩΤΗΤΑΣ ΠΡΩΣΩΠΩΥ ΧΩΡΙΣ ΣΥΜΜΕΤΩΧΗ ΣΕ ΕΞΕΤΑΣΕΙΣ ΚΑΙ ΧΩΡΙΣ ΣΥΜΜΕΤΟΧΗ ΣΕ ΣΕΜΙΝΑΡΙΟ ΕΠΙΜΟΡΦΟΣΗΣ **LIA EMONI** 

Αρχικά θα πρέπει να επιλέξουμε τον τύπο της αίτησης πιστοποίησης που θέλουμε να υποβάλουμε. Κατα την επιλογή του, η φόρμα υποβολής θα τροποποιηθεί κατάλληλα, εμφανίζοντας πεδία που αντιστοιχούν στον κάθε τύπο αίτησης.

#### 1.3 Επιπλέον Στοιχεία

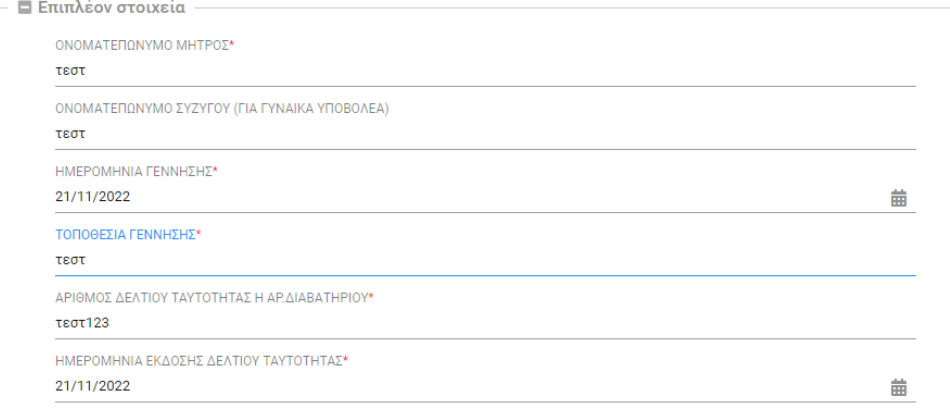

Συμπληρώνουμε όλα τα επιπλέον προσωπικά στοιχεία.

#### 1.4 Τόπος Εξέτασης

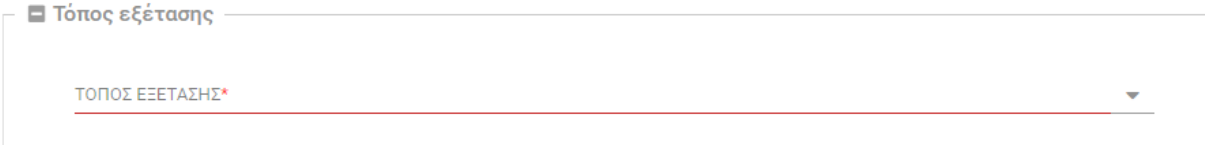

Το πεδίο «Τόπος Εξέτασης» είναι υποχρεωτικό για τους τύπους αίτησης : "ΑΙΤΗΣΗ ΣΥΜΜΕΤΟΧΗΣ ΣΕ ΕΞΕΤΑΣΕΙΣ ΠΙΣΤΟΠΟΙΗΣΗΣ ΚΑΤΑΛΛΗΛΟΤΗΤΑΣ ΠΡΟΣΩΠΟΥ" και «ΑΙΤΗΣΗ ΣΥΜΜΕΤΟΧΗΣ ΣΕ ΕΞΕΤΑΣΗ ΓΙΑ ΤΗΝ ΑΝΑΝΕΩΣΗ ΙΣΧΥΟΣ ΠΙΣΤΟΠΟΙΗΤΙΚΟΥ ΚΑΤΑΛΛΗΛΟΤΗΤΑΣ ΠΡΟΣΩΠΟΥ»

#### 1.5 Φορείς διενέργειας εξετάσεων

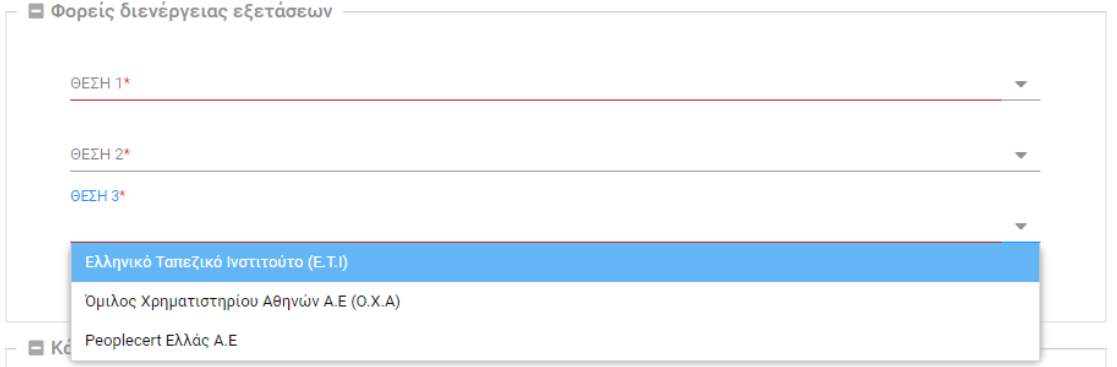

Στο πεδίο «Φορείς διενέργειας εξετάσεων» συμπληρώνουμε με σειρά προτίμησης τους φορείς. Αν δηλώσουμε τον ίδιο φορέα σε παραπάνω από μία θέσεις ,το σύστημα δεν θα επιτρέψει την υποβολή της αίτησης.

#### 1.6 Κάτοχος πιστοποιητικού καταλληλόλητας

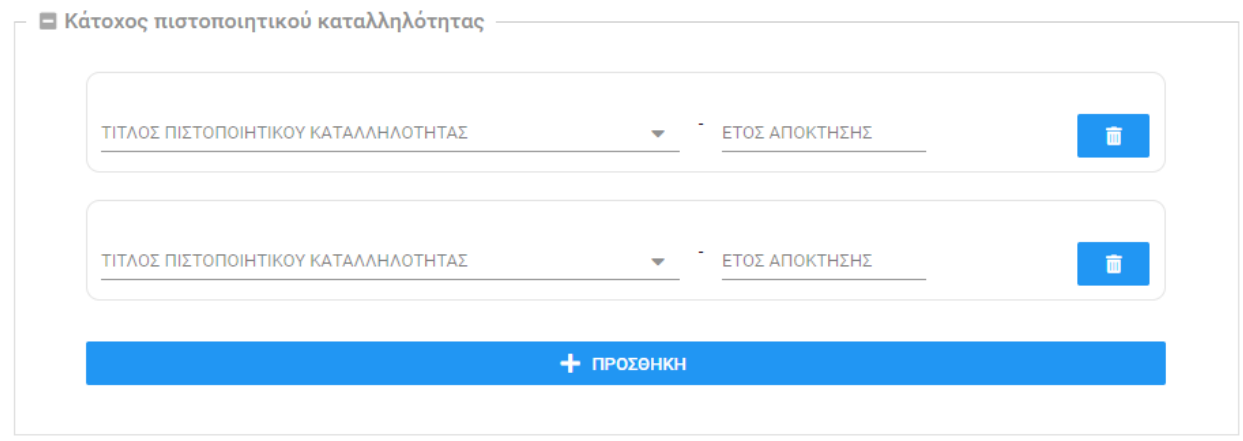

Για να συμπληρώσουμε ένα σετ πεδίων , επιλέγουμε έναν τίτλο πιστοποιητικού καταλληλόλητας από την λίστα και στην συνέχεια συμπληρώνουμε το αριθμητικό πεδίο «έτος απόκτησής» (π.χ 2021). Για την προσθήκη νέου σετ επιλέγουμε το πλήκτρο «+ΠΡΟΣΘΗΚΗ» .Για την αφαίρεση ενός σετ, επιλέγουμε το πλήκτρο με το εικονίδιο  $\blacksquare$ .

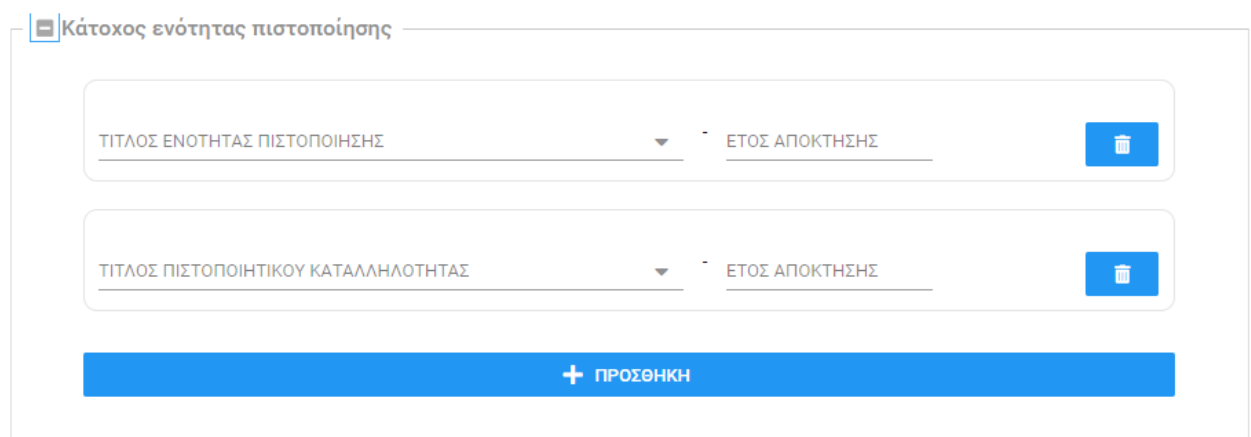

#### 1.7 Κάτοχος ενότητας πιστοποίησης

Για να συμπληρώσουμε ένα σετ πεδίων , επιλέγουμε έναν τίτλο ενότητας πιστοποίησης από την λίστα και στην συνέχεια συμπληρώνουμε το αριθμητικό πεδίο «έτος απόκτησής» (π.χ 2021). Για την προσθήκη νέου σετ επιλέγουμε το πλήκτρο «+ΠΡΟΣΘΗΚΗ» .Για την αφαίρεση ενός σετ, επιλέγουμε το πλήκτρο με το εικονίδιο

#### 1.8 Αιτούμενα πιστοποιητικά

.

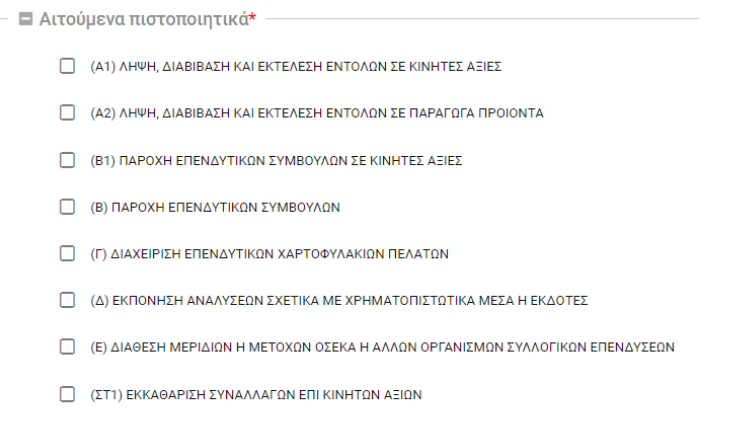

□ (ΣΤ2) ΕΚΚΑΘΑΡΙΣΗ ΣΥΝΑΛΛΑΓΩΝ ΕΠΙ ΠΑΡΑΓΩΓΩΝ

Στο πεδίο Απαιτούμενα πιστοποιητικά , μπορούμε να συμπληρώσουμε μία ή περισσότερες επιλογές.

#### 1.9 Εκπαίδευση

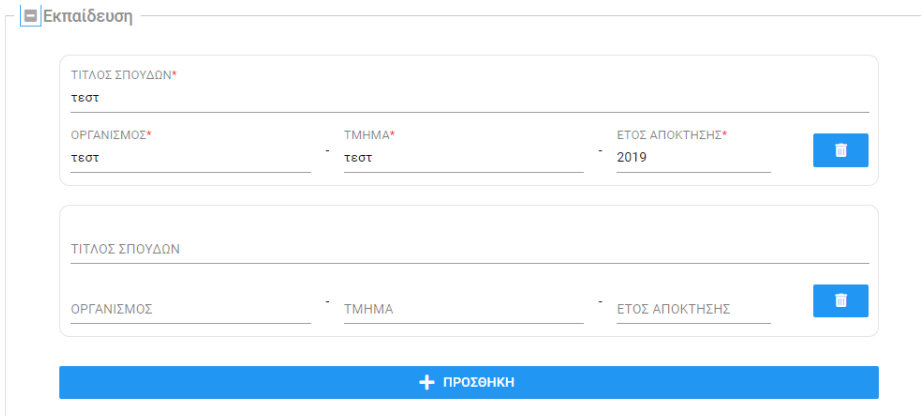

Για να συμπληρώσουμε ένα σετ πεδίων , συμπληρώνουμε τα πεδία ελεύθερου κειμένου «τίτλος σπουδών», «οργανισμός» , «τμήμα» και στη συνέχεια συμπληρώνουμε το αριθμητικό πεδίο «έτος απόκτησής» . Για την προσθήκη νέου σετ επιλέγουμε το πλήκτρο «+ΠΡΟΣΘΗΚΗ» .Για την αφαίρεση ενός σετ, επιλέγουμε το πλήκτρο με το εικονίδιο $\begin{array}{|c|} \hline \end{array}$ .

#### 1.10 Επαγγελματική εμπειρία

.

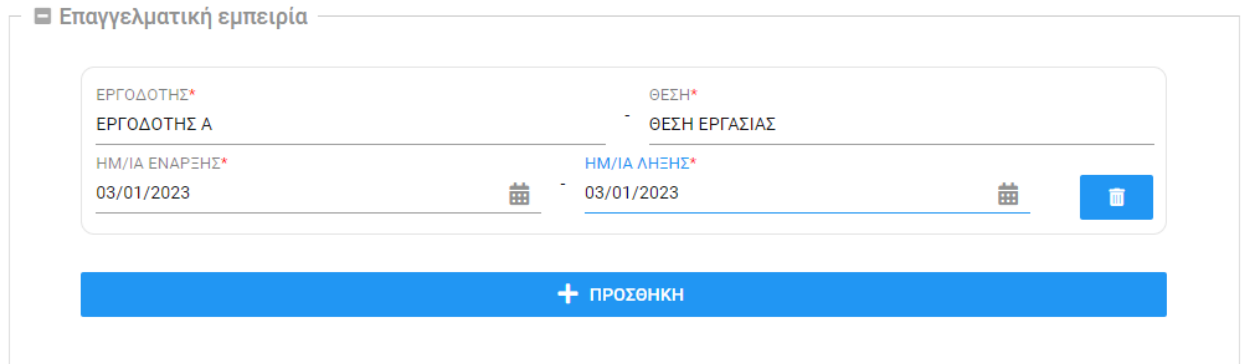

Για να συμπληρώσουμε ένα σετ πεδίων , συμπληρώνουμε τα πεδία ελεύθερου κειμένου «εργοδότης», «θέση» και στη συνέχεια συμπληρώνουμε τα πεδία ημερομηνιών πατώντας στο πλήκτρο με το εικονίδιο και επιλέγοντας την επιθυμητή ημερομηνία . Για την προσθήκη νέου σετ επιλέγουμε το πλήκτρο «+ΠΡΟΣΘΗΚΗ» .Για την αφαίρεση ενός σετ, επιλέγουμε το πλήκτρο με το εικονίδιο

#### 1.11 Συνημμένα έγγραφα

Αφού συμπληρώσουμε όλα τα υποχρεωτικά πεδία μπορούμε να επισυνάψουμε έγγραφα από το πεδίο «Συνημμένα έγγραφα».

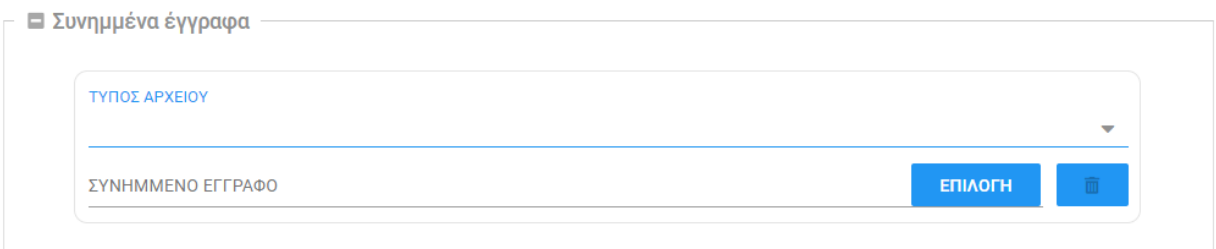

Για την επισύναψη αρχείου πατάμε το πλήκτρο «ΕΠΙΛΟΓΗ» και στη συνέχεια επιλέγουμε κάποιο αρχείο από τον τοπικό Υπολογιστή.

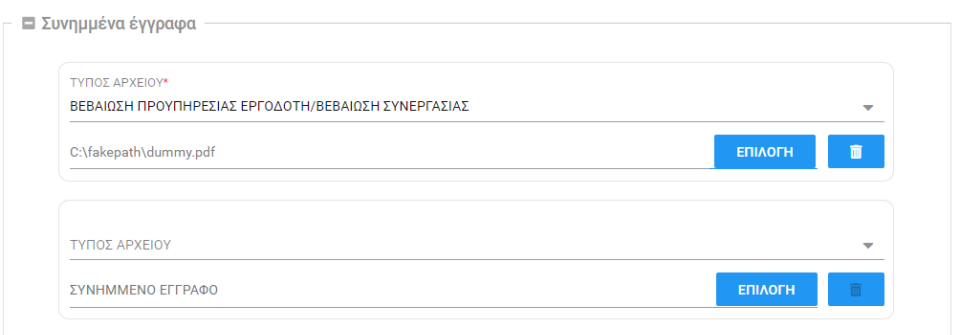

Κατά την προσθήκη κάποιου αρχείου εμφανίζεται αυτόματα νέο πεδίο για την προσθήκη επιπλέον αρχείου, στην περίπτωση που θέλουμε να επισυνάψουμε περισσότερα από ένα .

Για την αφαίρεση ενός επισυναπτόμενου αρχείου επιλέγουμε το πλήκτρο με το εικονίδιο

**που βρίσκεται δίπλα στο αρχείο προς αφαίρεση.** 

Με την επισύναψη κάθε αρχείου, θα πρέπει να δηλώνεται και ο τύπος του επιλέγοντας κάποιον όρο από την λίστα «τύπος αρχείου».

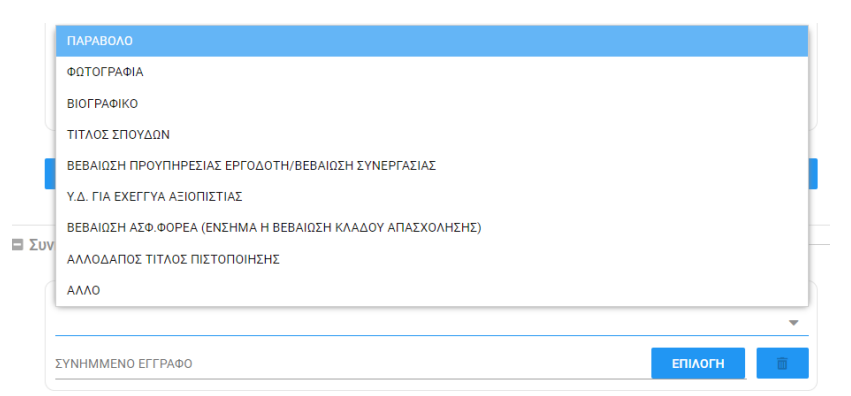

Για κάθε τύπο αίτησης υπάρχει διαφορετική λίστα συνημμένων εγγράφων τα οποία θα πρέπει να υποβάλλονται υποχρεωτικά στην αίτηση.

Για τον λόγο αυτό ,κατά την επιλογή του πλήκτρου «Υποβολή», το σύστημα θα μας ενημερώσει σχετικά με τις κατηγορίες εγγράφων των συνημμένων που υπολείπονται προς υποβολή μέσω αναδυόμενου παραθύρου όπως φαίνεται στην παρακάτω εικόνα.

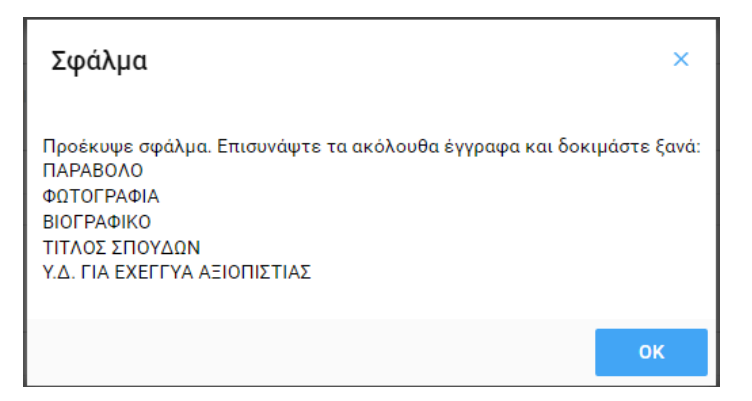

### 2.Επεξεργασία προσωπικών στοιχείων

Για την επεξεργασία των προσωπικών σας στοιχείων, επιλέξτε «Στοιχεία Χρήστη» από το μενού.

**ΕΠΙΤΡΟΠή Κεφαλαιαγοράς**<br>Ε Bellenic Capital Market Commission Hellenic Capital Market Commission

Αποσύνδεση Στοιχεία χρήστη Οι αιτήσεις μου

Τα στοιχεία : ΟΝΟΜΑ,ΕΠΩΝΥΜΟ,ΟΝΟΜΑ ΠΑΤΡΟΣ,ΑΦΜ αντλήθηκαν από την σύνδεση μέσω ΓΓΠΣΔΔ (TAXIS) και είναι μη επεξεργάσιμα .

**Αίτηση πιστοποίησης** 

Για την αλλαγή των στοιχείων «Διεύθυνση», «Τηλέφωνο», «Email» μπορείτε να επεξεργαστείτε το περιεχόμενο των αντίστοιχων πεδίων και στην συνέχεια να πατήσετε το πλήκτρο «Ενημέρωση Στοιχείων».

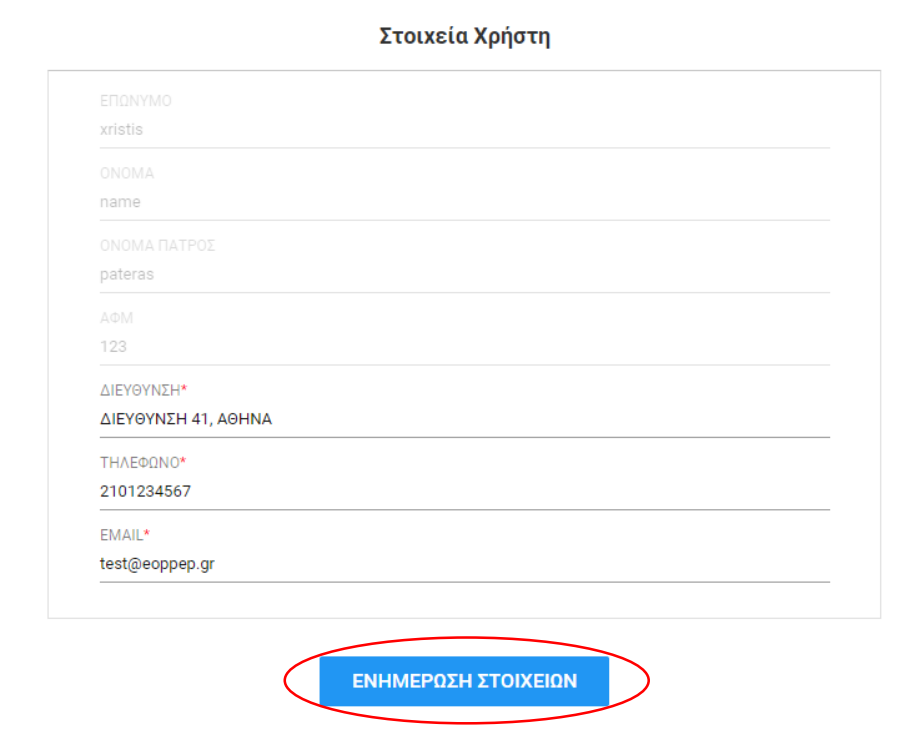

## 3.Προβολή Αιτήσεων

Για την προβολή των αιτήσεων που έχετε υποβάλει , επιλέξτε «Οι αιτήσεις μου» από το μενού.

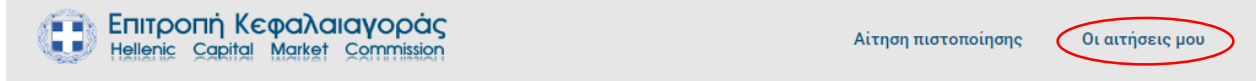

#### Στην καρτέλα που εμφανίζεται, φαίνεται μία λίστα με όλες τις υποβεβλημένες αιτήσεις.

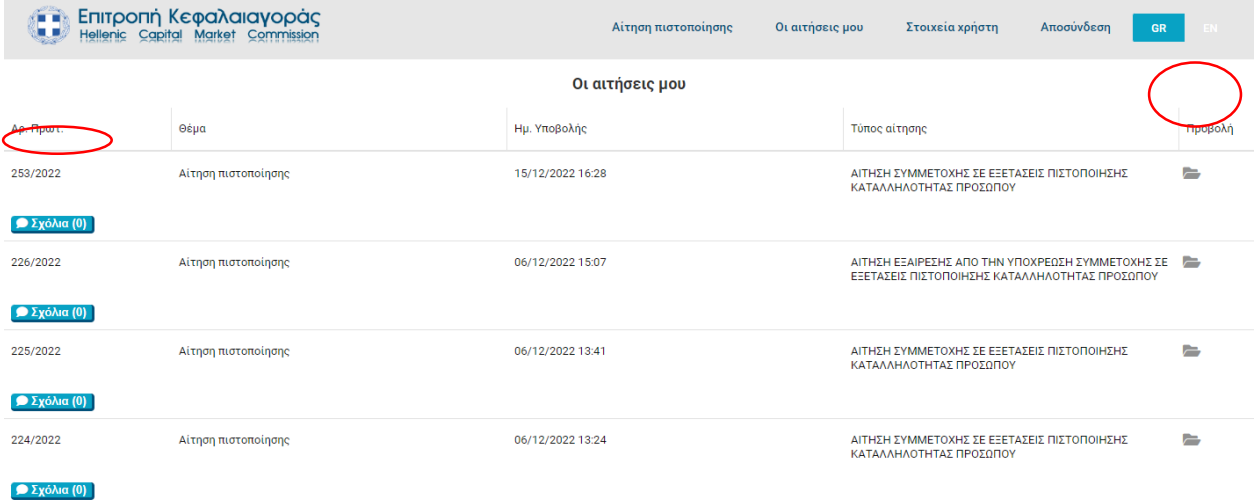

Για την προβολή όλων των λεπτομερειών μίας αίτησης, επιλέγουμε το εικονίδιο

Στο παράθυρο που εμφανίζεται μπορούμε να δούμε όλες τις πληροφορίες που φέρει η αίτηση που υποβάλαμε και να κατεβάσουμε το πρωτοκολλημένο έγγραφο της αίτησής μας πατώντας το πλήκτρο «ΛΗΨΗ»

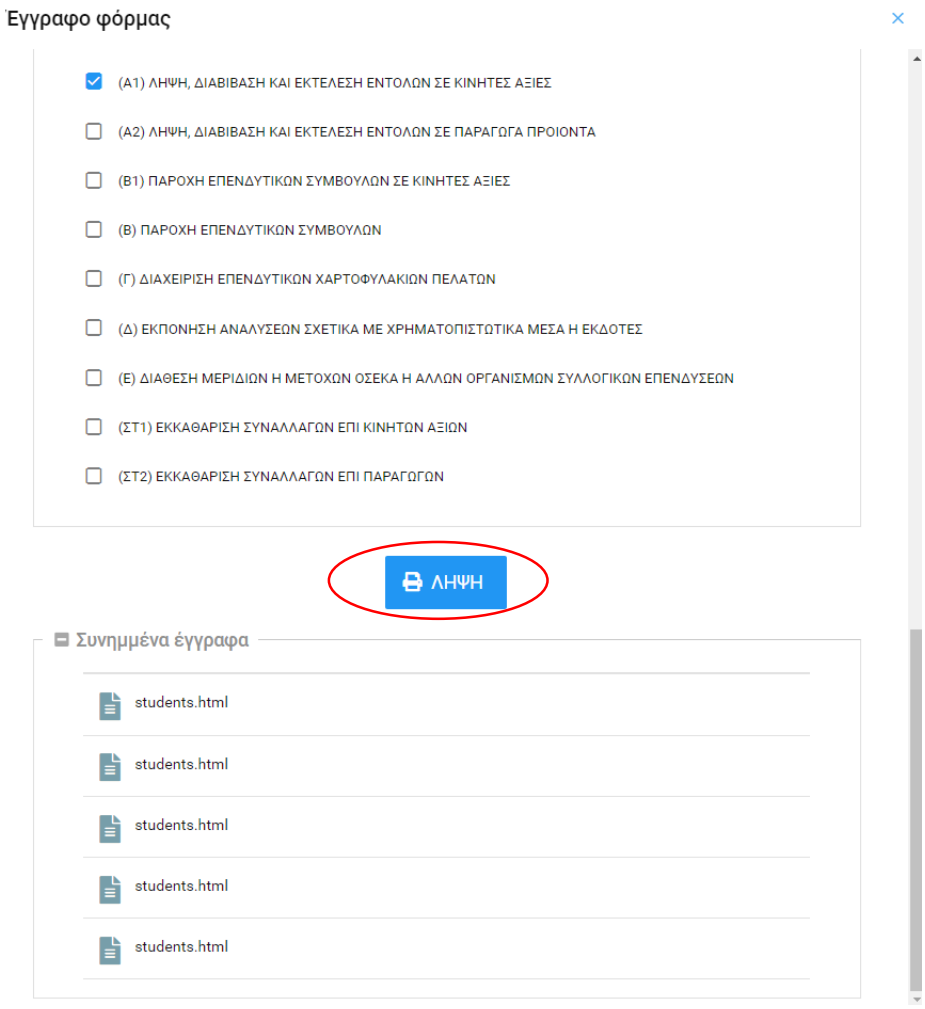

Ακόμη, μας δίνεται η δυνατότητα να κατεβάσουμε τα αρχεία τα οποία είχαμε επισυνάψει πατώντας σε κάποιο συνημμένο του πλαισίου με τίτλο «Συνημμένα έγγραφα».

Για την προβολή σχολίων-μηνυμάτων που έχουν σταλεί σε εσάς από την υπηρεσία επεξεργασίας την αίτησής σας ,επιλέξτε το πλήκτρο «Σχόλια».

Στο πλήκτρο «Σχόλια» φαίνεται ένας μετρητής με το πλήθος των μηνυμάτων που αφορούν την αίτησή σας.

Κατά το πάτημα του πλήκτρου εμφανίζεται αναδυόμενο παράθυρο που περιέχει λίστα με τα σχόλια της αίτησης.

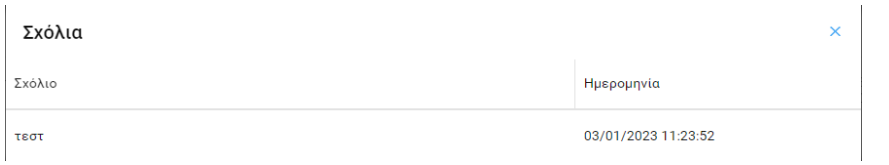